Eagle Eye Security Camera VMS には、接続された監視カメラから、通行人の出入人数をカウントする機能があります。Iguazu Solution Center をデータセンター施設と仮定し、Eagle Eye Security Camera VMS を用いて通行する人数をカウントする検証実験を 行いました。

## 概要

クラウド監視カメラシステム Eagle Eye Security Camera VMS(以下 VMS)には、通行人の出入人数をカウントする 機能があります。今回はこちらの設定方法について調査、検証をいたしました。そして、ISC のミニデータセンター ともいうべき環境は、人の出入も多く、通行人数カウントの検証にうってつけと判断し、カメラを設置、カウント機能 の検証実験を ISC にて行いました。検証の結果、パートナー様の検証環境と合わせることができ、パートナー様にカ メラ設定の提言をすることができました。

## 背景・課題

VMS のカウント機能は、単に設置されたカメラにその設定を施せば機能するというわけではありません。VMS のカウン ト機能に合わせたカメラ設置、設定が必要となります。本実験はその設置要件・設定を探ります。

## カウント機能要件おさらい

VMS のカウント機能は以下の条件の時にカウント精度が向上します。

- 動体がカメラを通過する際に同じサイズを維持したまま映るように天井から見下ろすように映されている
- カウント用ライン通過前、通過時、通過後に動体がカメラに収まっている
- カウント用ラインは動体の移動方向に対して交差するように設定されている
- カメラの中心にできるだけ近い位置にカウント用ラインを設置することがベスト

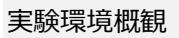

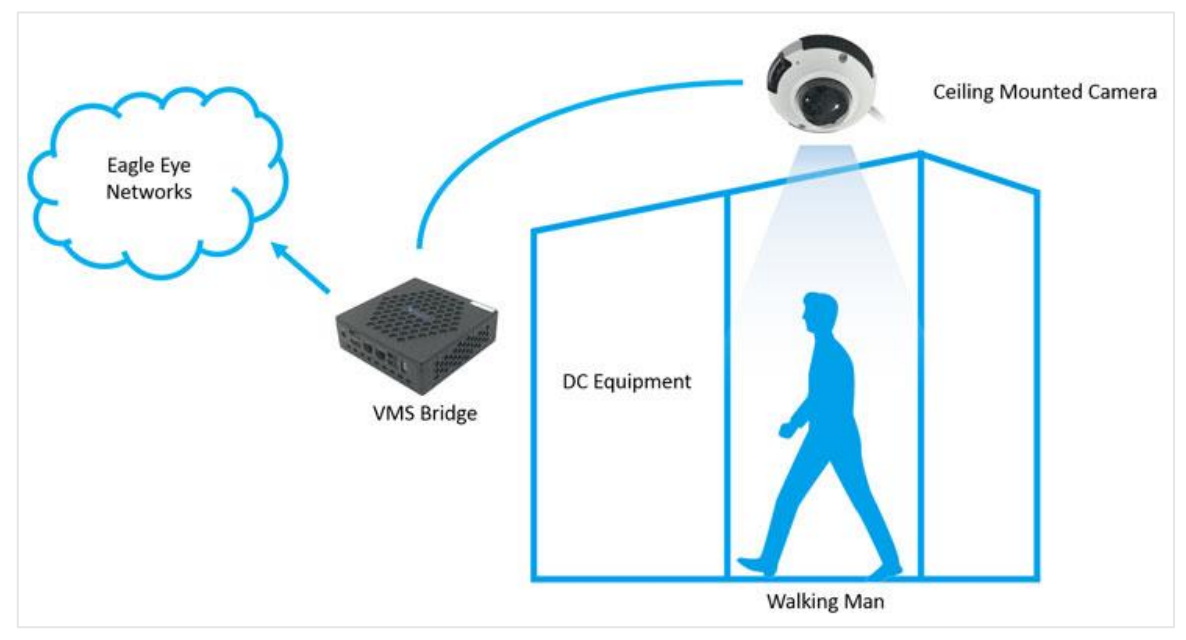

カメラは ISC の天井に設置し、ISC の設備の間を通り抜ける人を上から撮影します。天井に設置されたカメラは VMS ブリッジにつながっており、そこから VMS のクラウドに映像がアップロードされます。VMS にアップロードされた動 画は VMS のカウント機能によって検証され、VMS の Web の GUI 上で検証結果を判断することができます。

## 実験手順

- 1. ISC の天井にカメラを、通行する人が横切る瞬間を撮影できるように設置します。
- 2. VMS にカメラを登録します。
- 3. VMS のカウント機能を下図のように画面中心に、通行方向に対して交差するように設定します。下図の場合は左 から右に進入する人が「Count In」と判断されます。

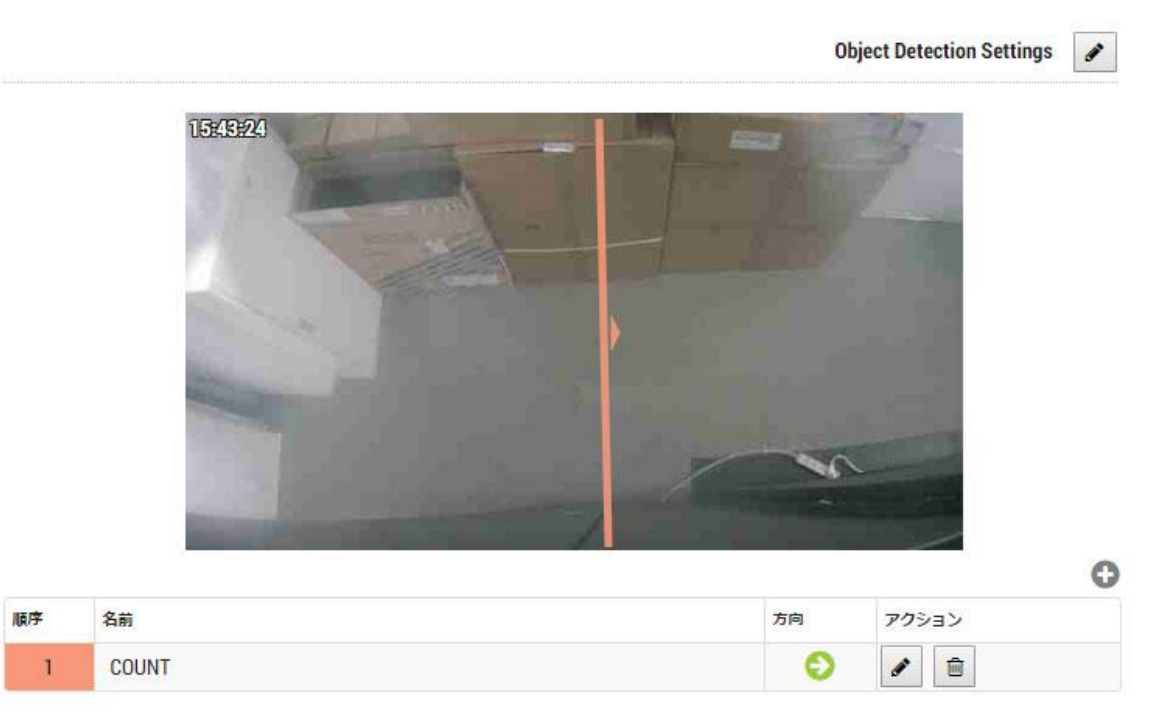

4. ISC 作業者が何人か通行したら、VMS の記録映像とカウント数を比較し、正しくカウントされているかを判断し ます。

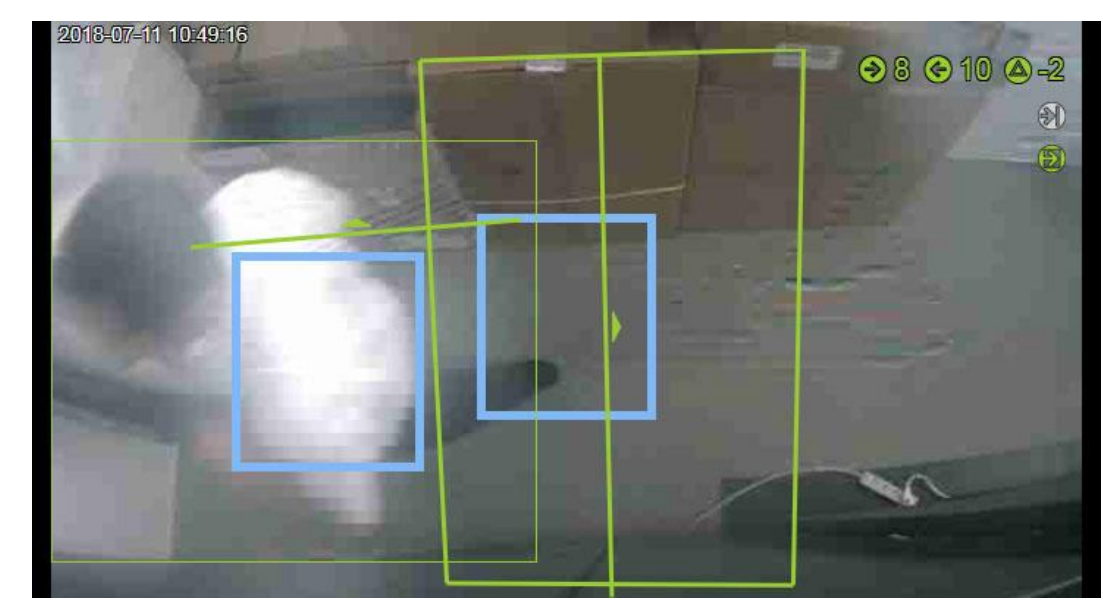

5. 手順 1 から 4 までを繰り返し、うまくカウントできるように設置場所、設定を調整します。

およそ 2 メートル程度の高さのカメラだと、動体がワイドカメラの横方向(右から左または左から右)を通過するよう に設置、設定するとうまくカウントできるようになることがわかりました。また、さらに高い場所であればカウント に余裕ができ、縦方向でもカウント可能なものと思われます。また、斜めの方向だとうまくカウントできなくなるこ ともわかりました。下図グラフは検証実験の時間内で 3 人入室し、4 人退出した結果を示しています。

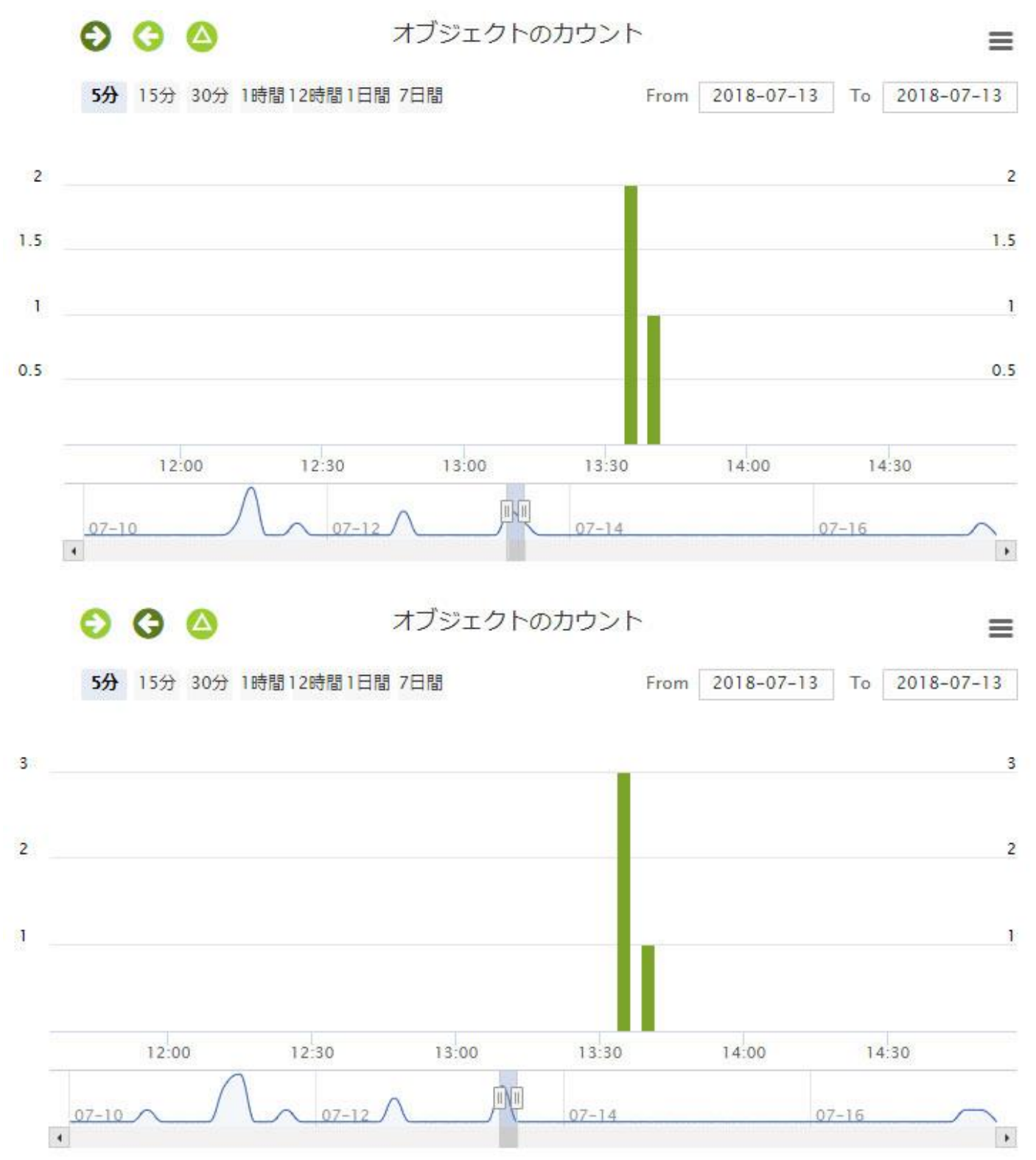